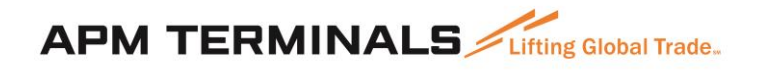

# **Guía de usuario Cliente VBS Transacciones Dobles**

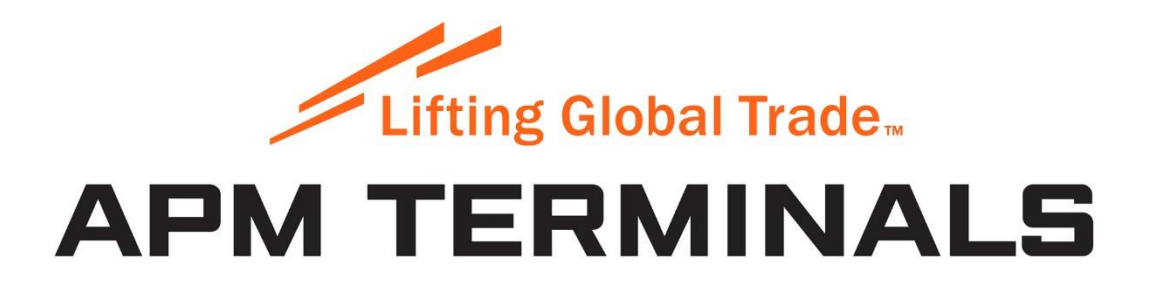

Classification: Internal

#### **INDICE**

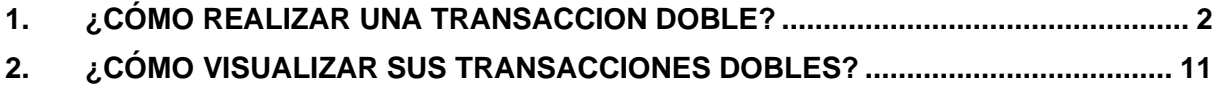

#### <span id="page-2-0"></span>**1. ¿CÓMO REALIZAR UNA TRANSACCION DOBLE?**

Para realizar una transacción doble, debe ingresar al módulo de Transacciones Dobles, y presionar el la opción de menú Transacciones Dobles o el Botón de acceso rápido de Transacciones Dobles:

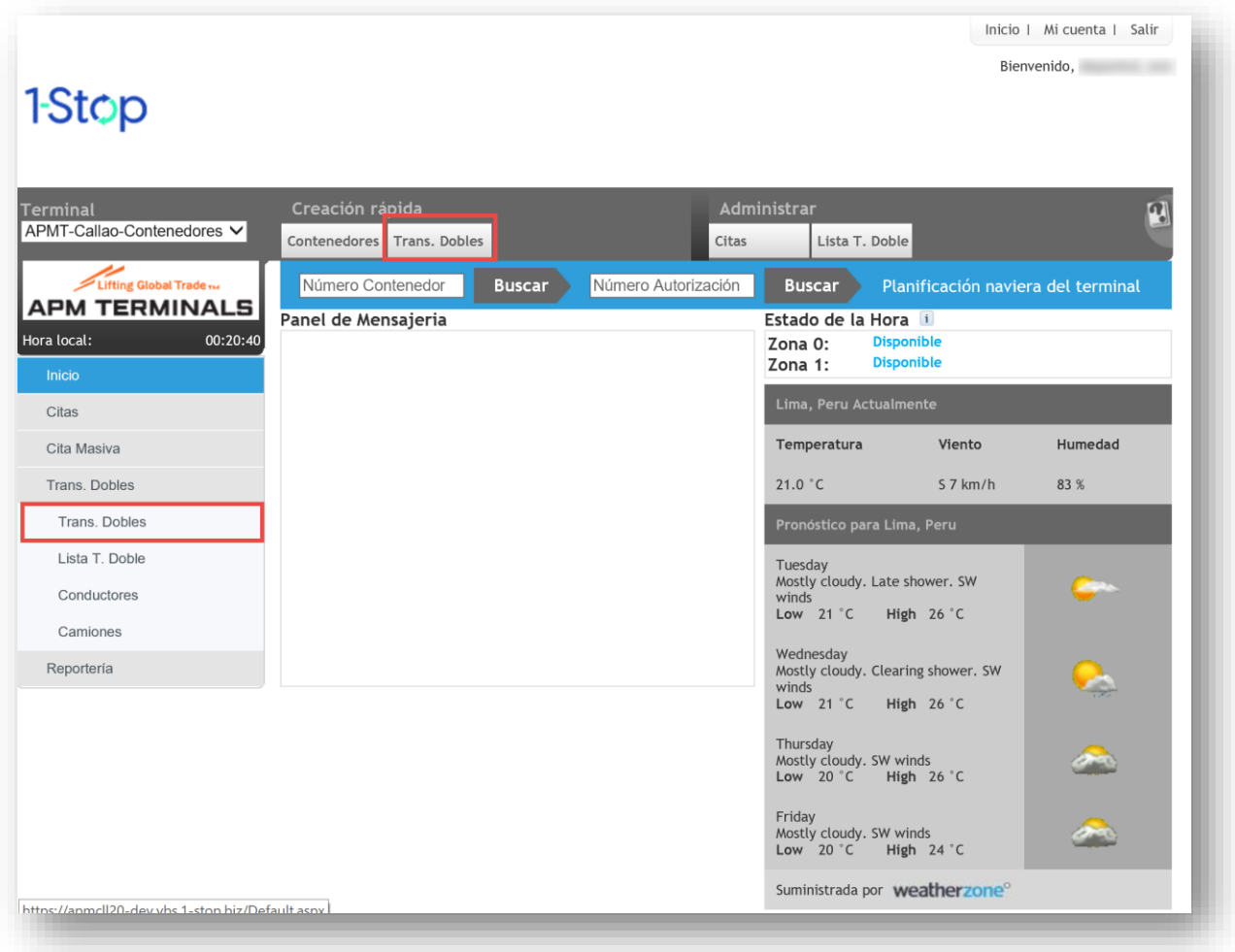

### **APM TERMINALS** *Lifting Global Trade.*

El sistema le mostrará una pantalla como la que se ve a continuación, donde podrá seleccionar la fecha y la hora para las que usted desea agrupar una transacción doble:

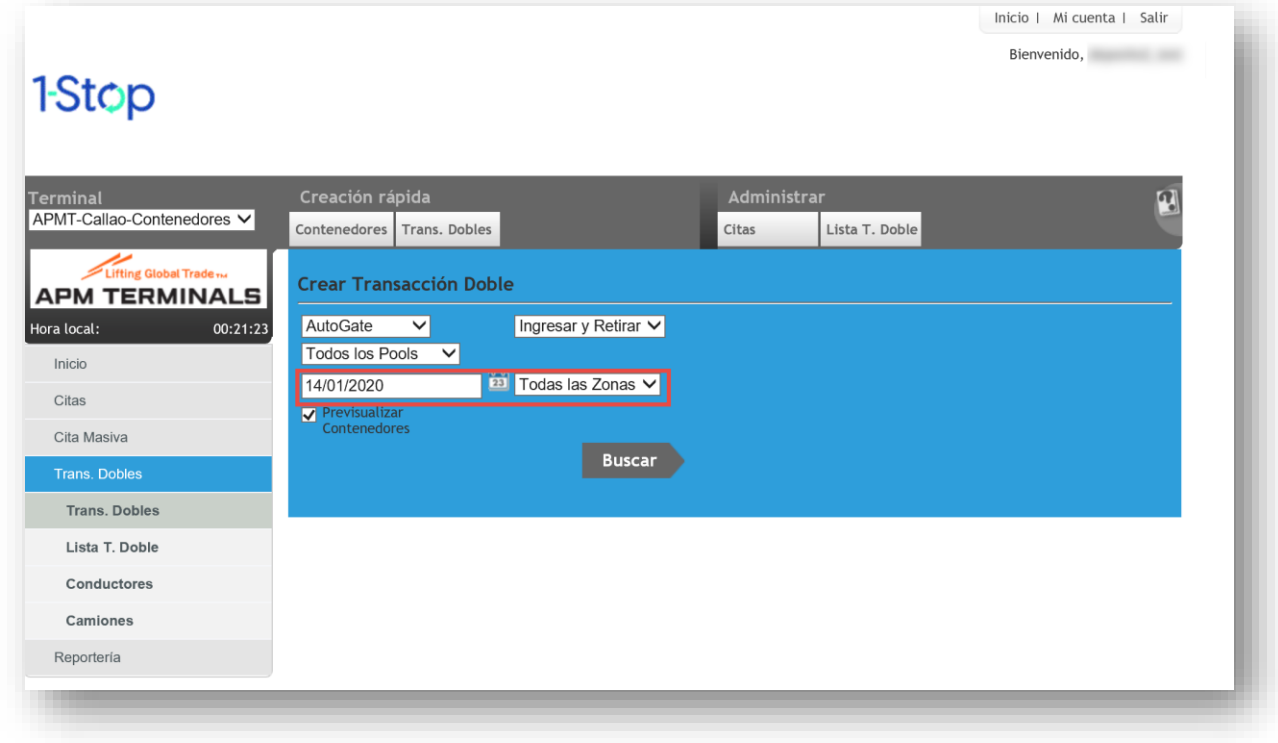

#### **Importante**

- 1. Para poder realizar una transacción doble, debe haber realizado anteriormente dos o más citas para poder agruparlas en una única transacción.
- 2. Puede agrupar tanto citas de ingreso o retiro, como también dos citas de ingreso (por ejemplo si desea devolver dos contenedores vacíos).
- 3. Puede agrupar en una transacción doble:
	- a. Citas normales por contenedor específico (para agentes) o por solicitud web
	- b. Citas masivas de ingreso y retiro (para depósitos)
	- c. Devoluciones de vacíos o citas por compañía
- 4. Es prerrequisito para agrupar dos o más citas en una transacción doble que ellas se encuentren en la misma hora o en horas consecutivas, es decir:
	- a. Si la cita de ingreso es para las 14.00 y la de retiro es para las 15.00, eso se puede agrupar en una transacción doble.
	- b. Si la cita de retiro es para las 14.00 y la de ingreso es para las 15.00, eso se puede agrupar en una transacción doble.
	- c. Si ambas citas, de ingreso y retiro son a las 14.00 o a las 15.00, , eso se puede agrupar en una transacción doble.
	- d. Si el ingreso es a las 10.00 y el retiro es a las 15.00, eso no se puede agrupar en una transacción doble.

Una vez que ha seleccionado la fecha y la hora, podrá seleccionar un camión de la flota de camiones que tiene registrado para trabajar con su empresa. Para ello debe hacer clic en el link "Seleccionar de la Flota de Camiones":

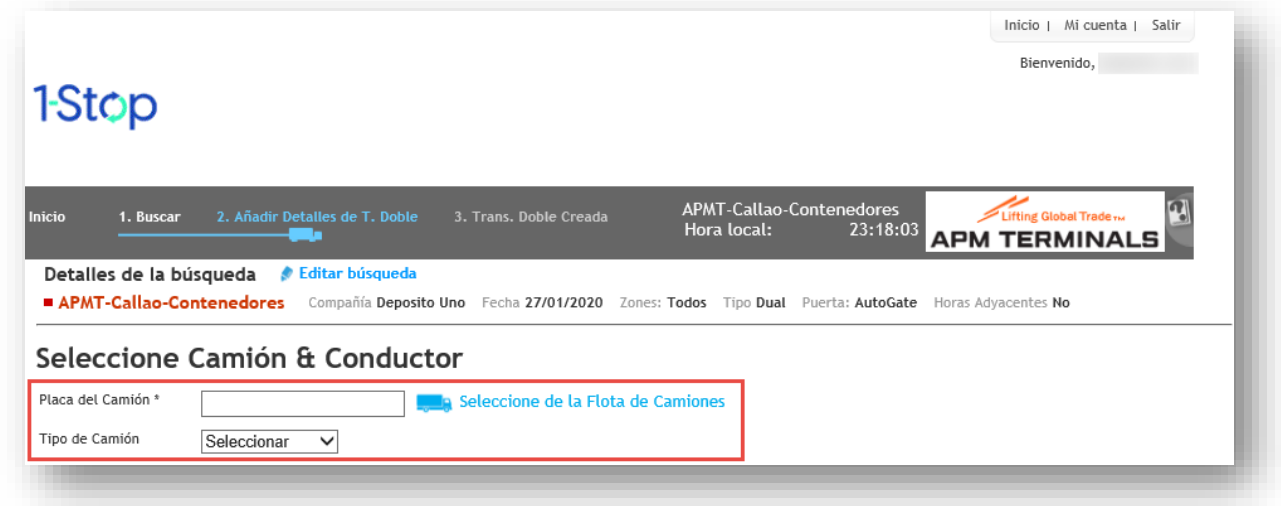

Para agregar un camión de la flota seleccione el signo + desde la lista:

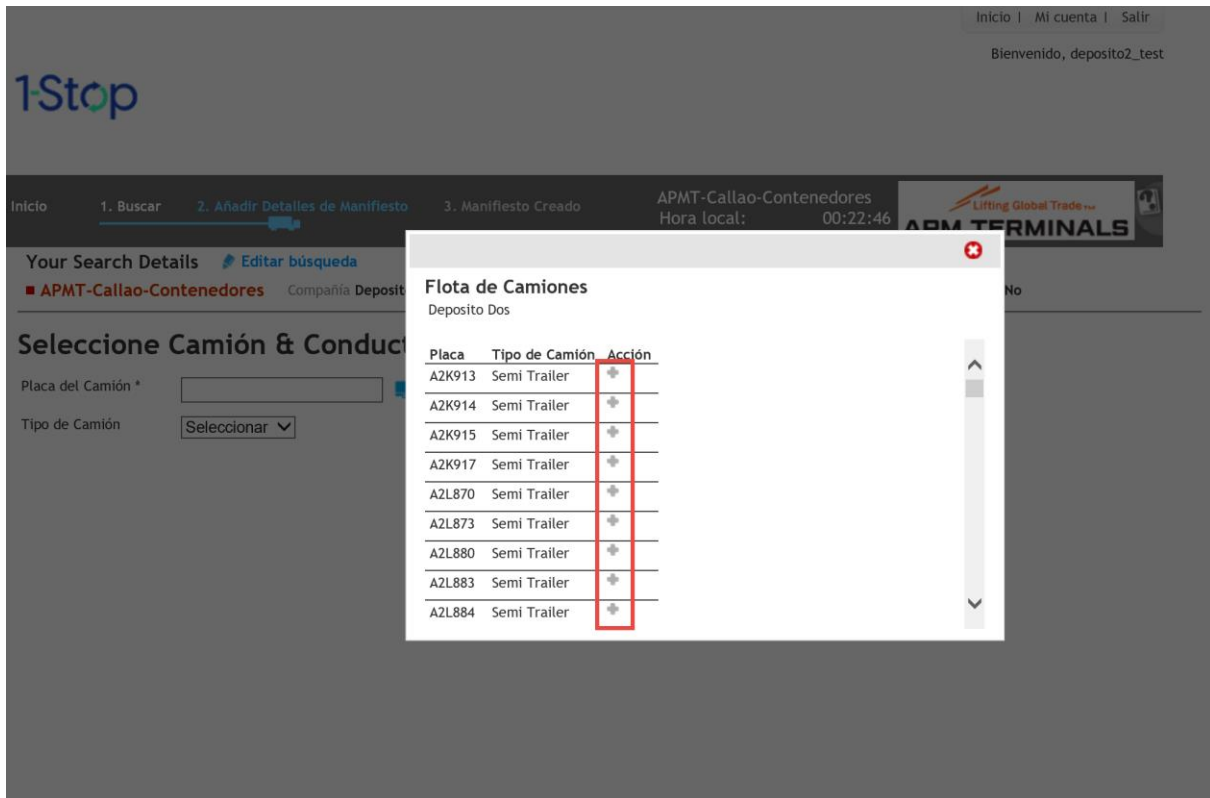

Si no desea indicar qué camión realizará la transacción doble, puede simplemente seleccionar un camión genérico desde la lista desplegable de Tipo de Camión:

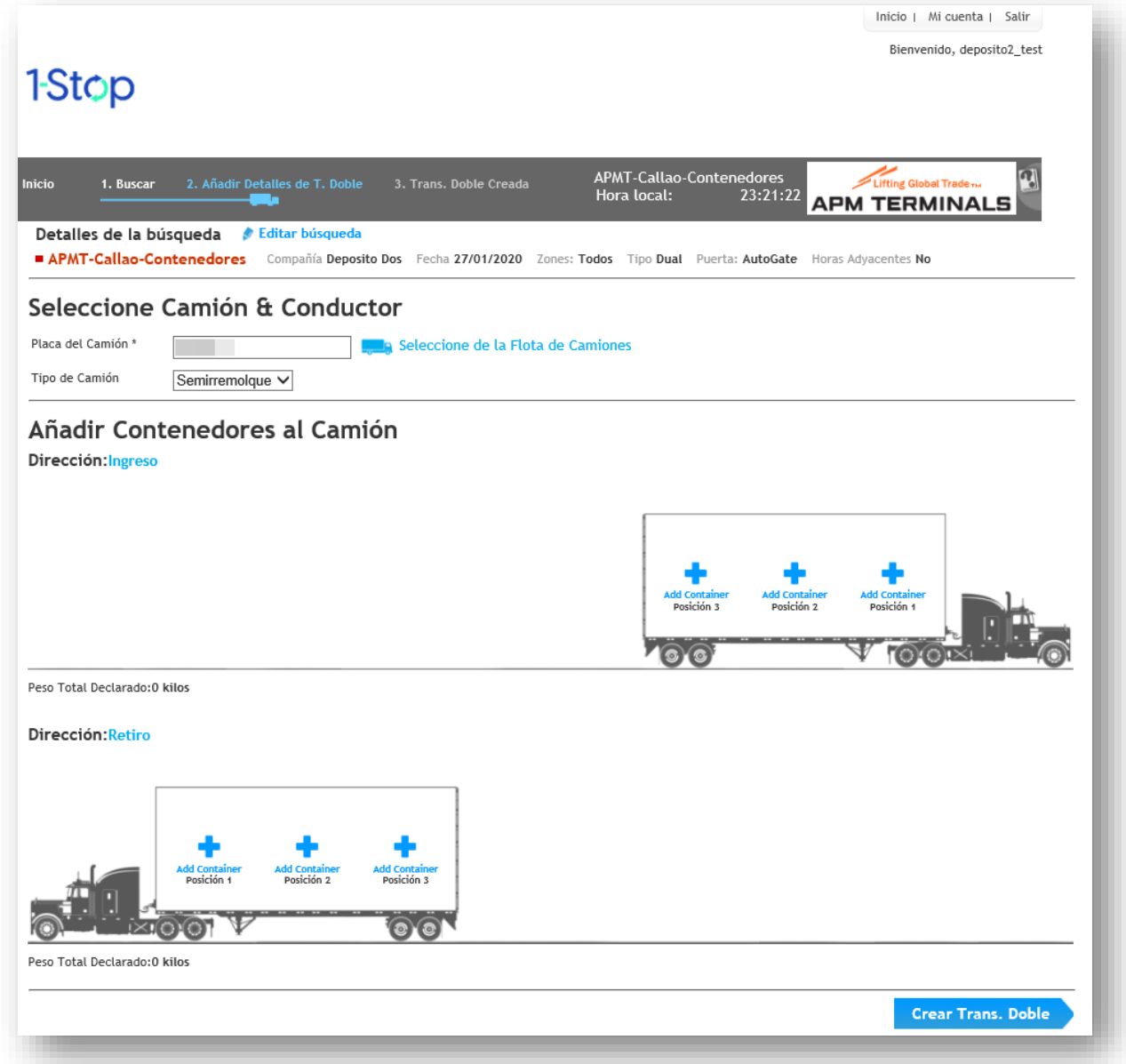

El sistema le mostrará el tipo de camión que haya seleccionado, con la posibilidad de poder agregar una o más citas en él. Para agregar citas, presione en el signo + que está ubicado en el camión, como se muestra a continuación:

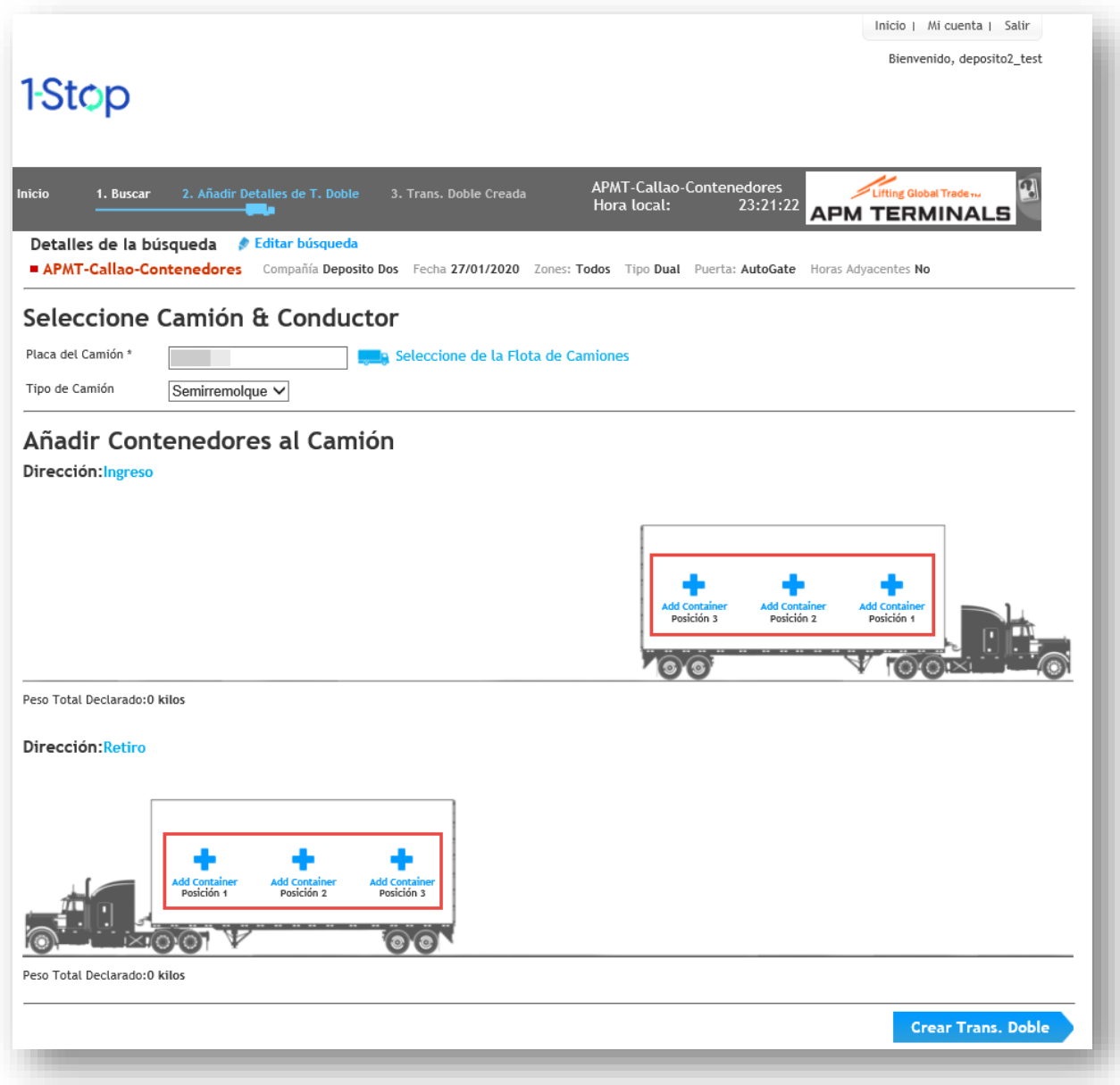

Esto le abrirá una pantalla emergente que le mostrará todas las citas que tenga para esa fecha y hora. Para seleccionar una cita simplemente haga clic en el signo + para agregarla al camión:

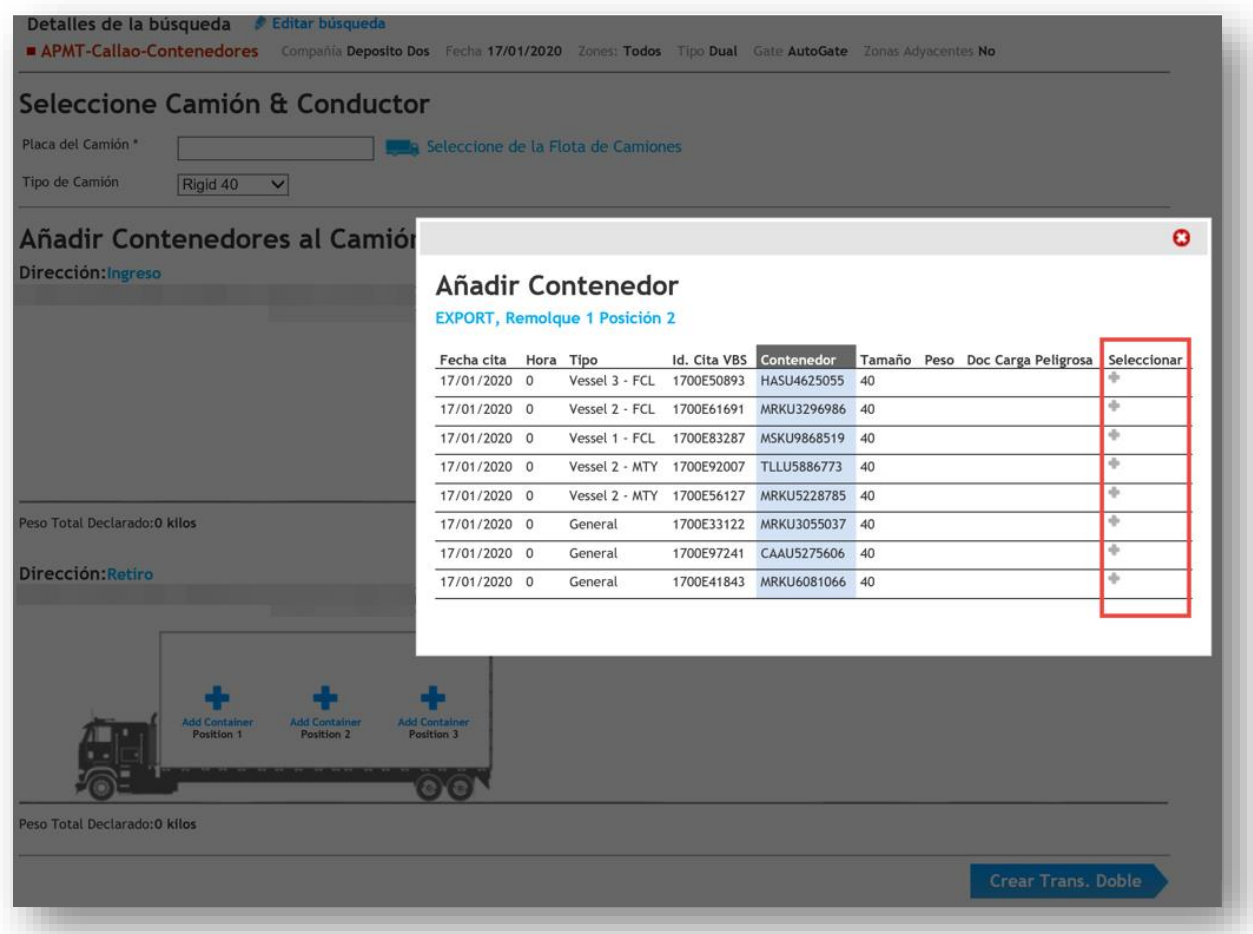

#### **Importante**

El sistema mostrará todas las citas que usted tiene para la fecha y hora y para horas consecutivas, tanto para:

- Citas normales por contenedor específico (para agentes) o solicitud web
- Citas masivas (para depósitos)
- Devoluciones de vacíos, citas por compañía, etc.

Al seleccionar una cita, el sistema le presentará un botón para agregar la cita al camión:

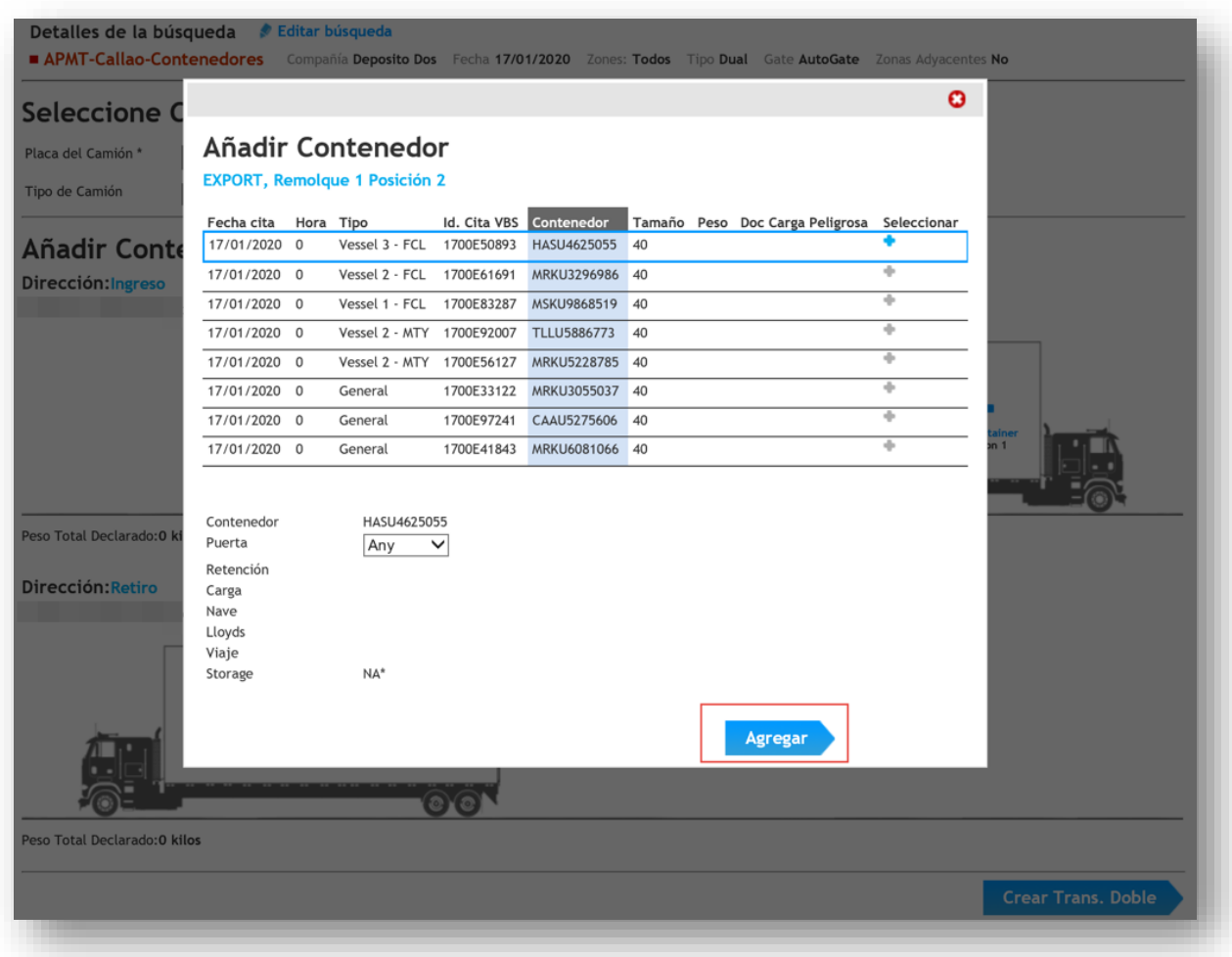

Puede repetir el mismo proceso para más contenedores de ingreso o retiro siempre que haya espacio en el camión:

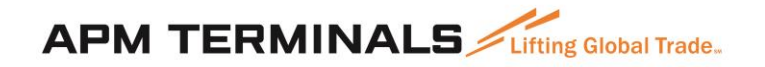

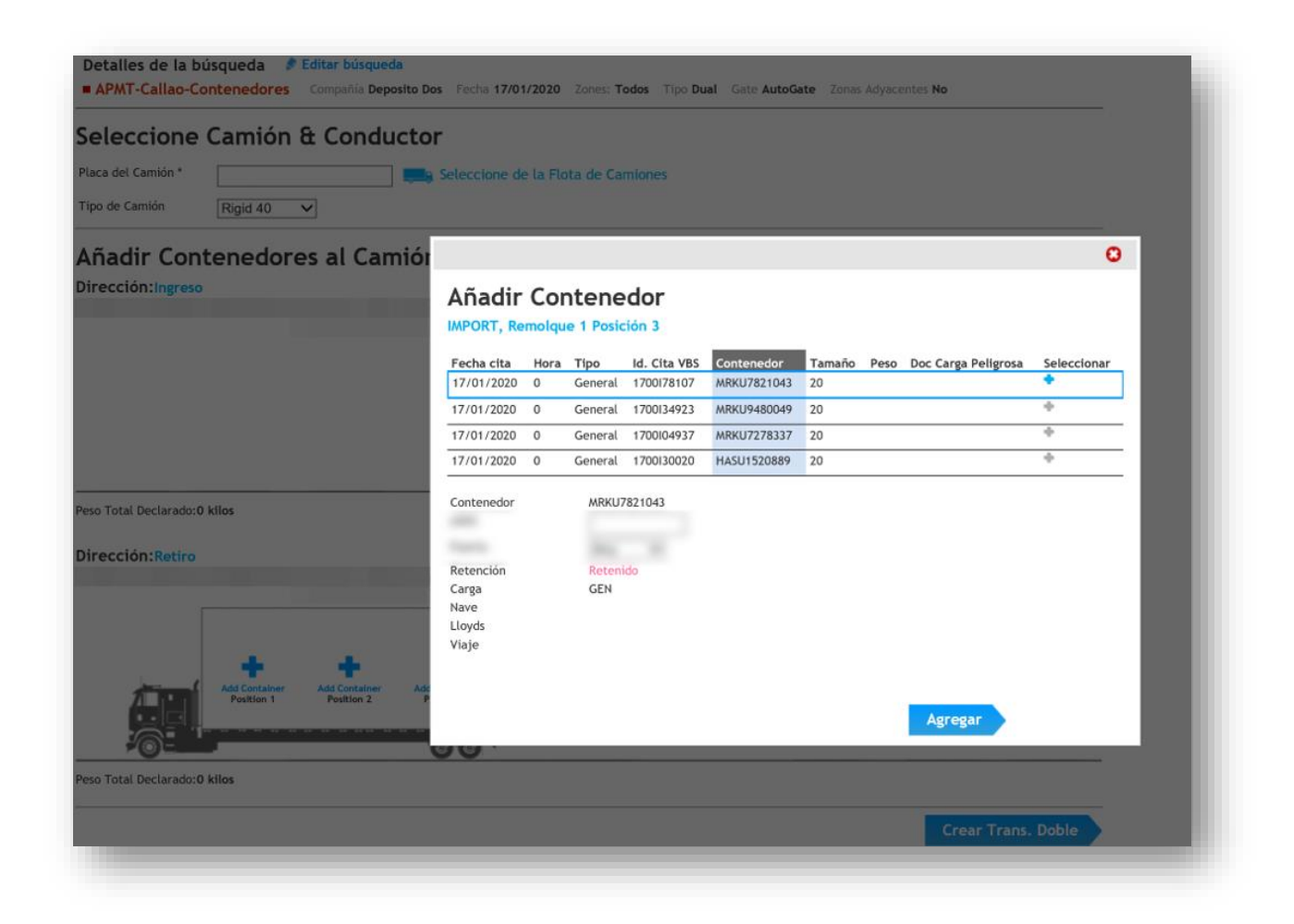

Una vez que haya agregado todas sus citas, puede hacer clic en el botón "Crear Transacción Doble":

#### **Importante**

Sólo se podrán agregar dos contenedores de 20" en el camión siempre que sean vacíos, si es contenedor lleno (ya sea de 20" o 40") sólo se podrá agregar un contenedor.

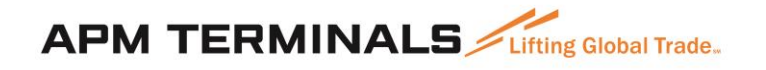

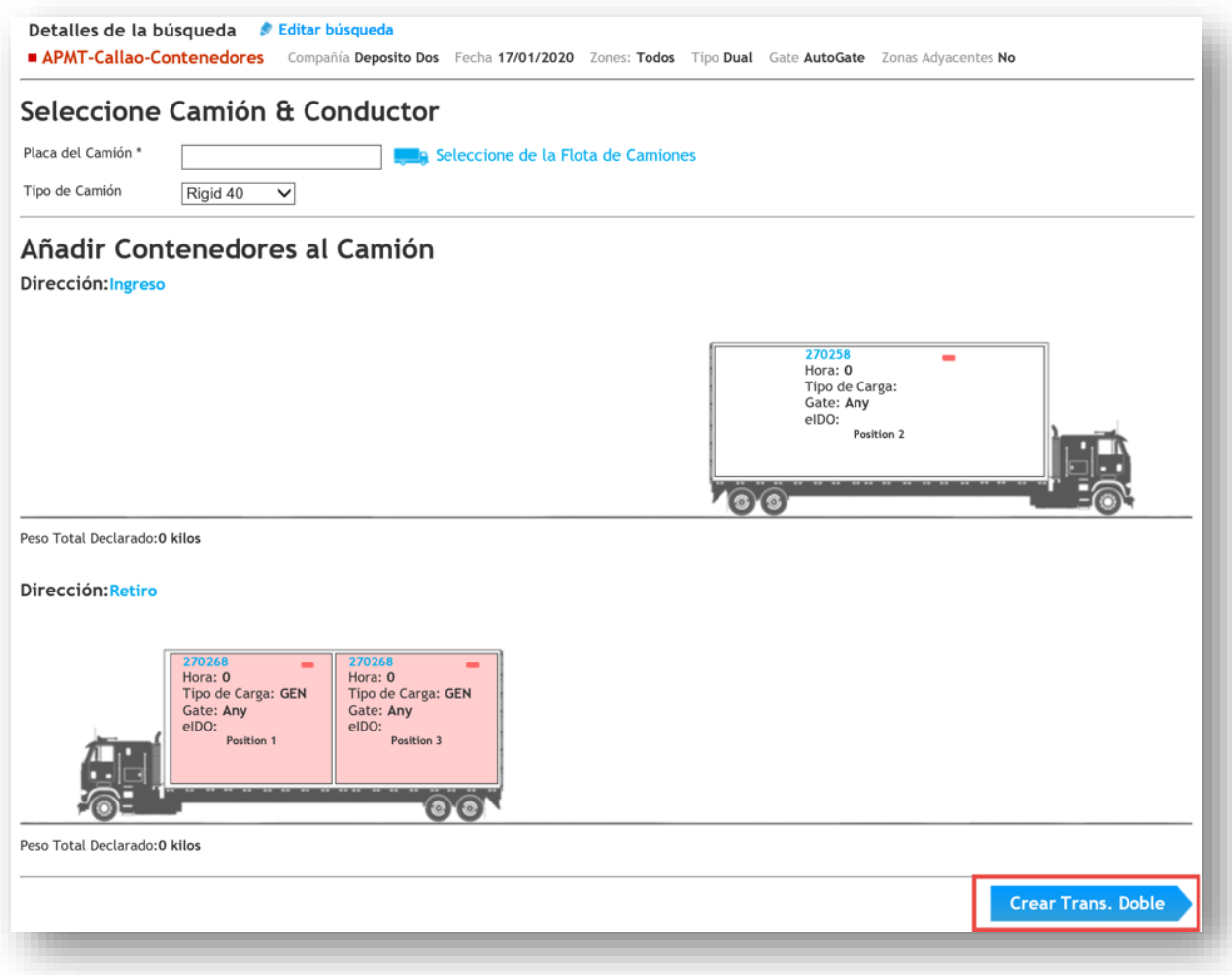

El sistema le mostrará un ticket de recibo que indica el estado de la transacción:

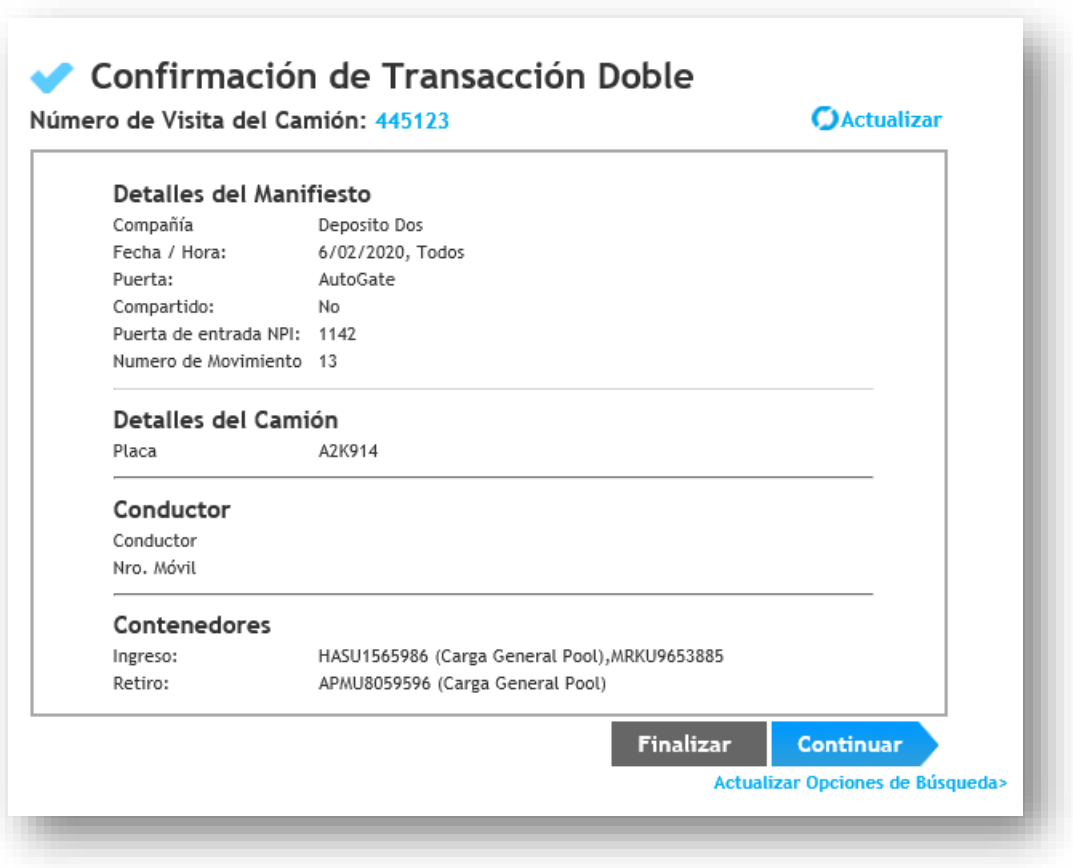

#### <span id="page-11-0"></span>**2. ¿CÓMO VISUALIZAR SUS TRANSACCIONES DOBLES?**

Para ver el listado de transacciones dobles que han sido creadas, vaya a la Lista de transacciones Dobles. Se puede acceder a esta lista desde el Menú del costado izquierdo, o desde el botón de acceso rápido:

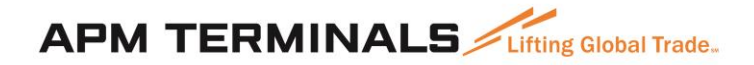

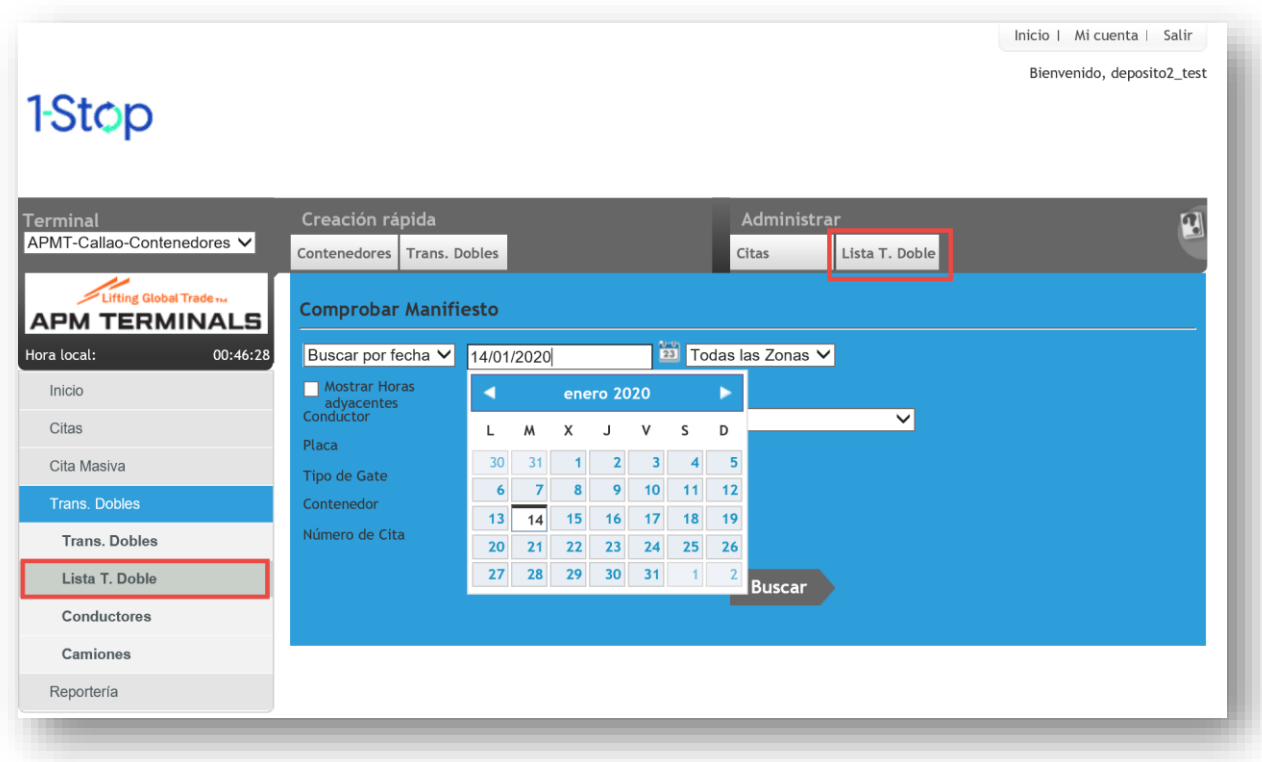

Seleccione la fecha y la hora que desea consultar y haga clic en "Buscar:

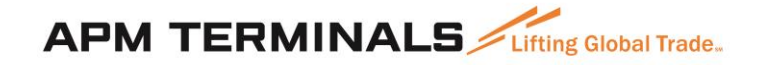

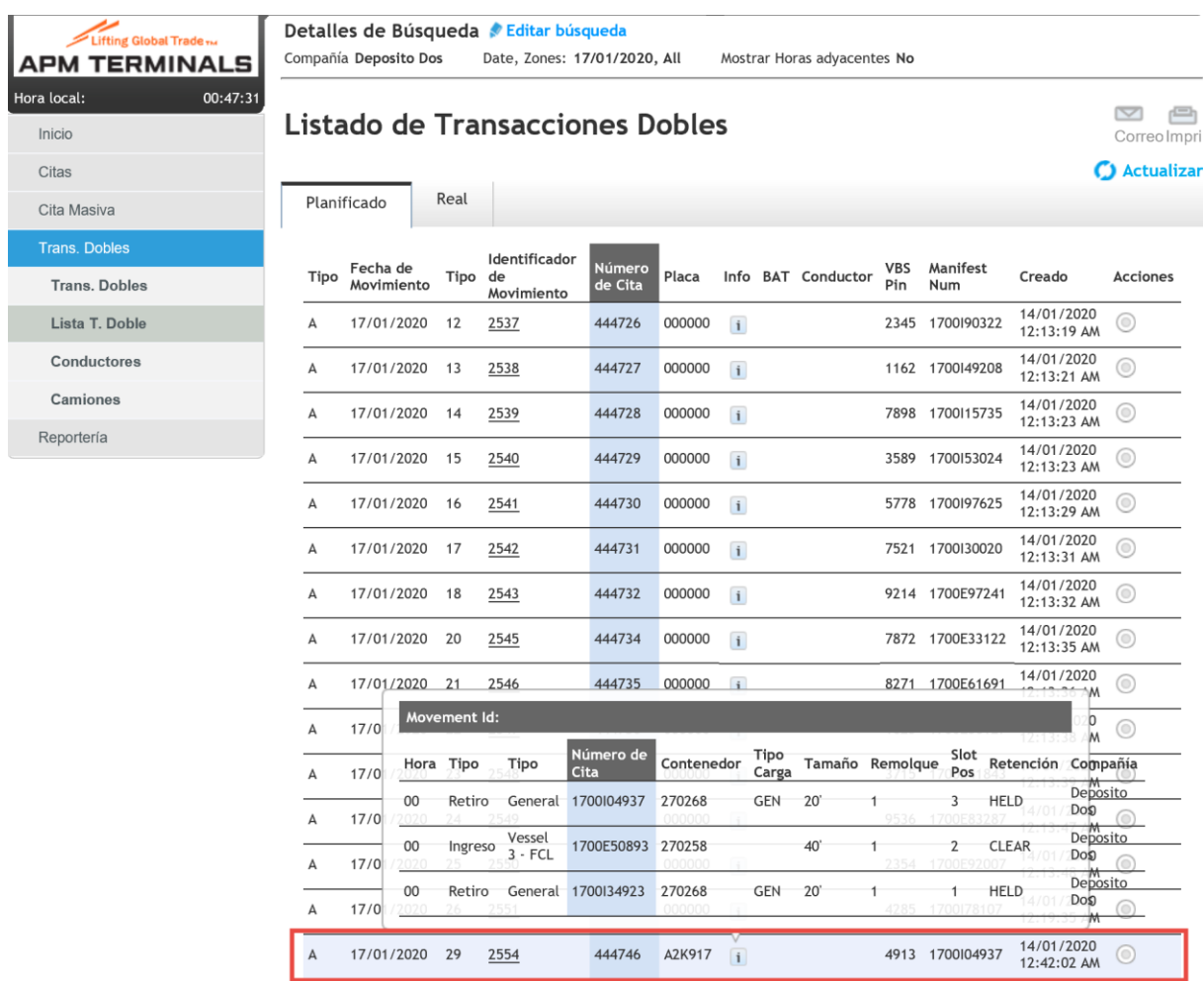

El sistema le mostrará una lista de todas las transacciones dobles que han sido creadas, incluyendo el nuevo número de cita, así como el pase de acceso que podrá ser impreso o digitado en el acceso al terminal.

#### **Importante**

Cuando haya creado la transacción doble, deberá notificar al chofer del nuevo número de cita, porque los números de citas de las transacciones anteriores ya no serán válidas en el terminal.

Así mismo, si usted no realiza la transacción doble y el camión viene con las citas anteriores, para poder ingresar y retirar las citas en el mismo camión, deberá realizar primero una, volver a ponerse a la fila y hacer la otra transacción.